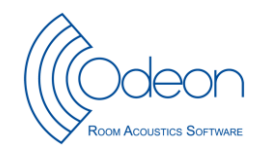

# **ODEON APPLICATION NOTE – ISO 3382-3 Open plan offices – Part 2 Measurements**

JHR, May 2014

## **Scope**

This is a guide how to measure the room acoustical parameters specially developed for open plan offices according to the international standard ISO 3382-3:2012 Acoustics – Measurement of room acoustic parameters – Part 3: Open plan offices [1].

The method is intended for furnished rooms, i.e. the room model must include tables, bookshelves, screening elements etc., but with no people present.<sup>1</sup> The results can be used to evaluate room acoustical properties in open plan offices and it may be used for comparison of alternative solutions in design or acoustical treatment.

This application note refers to ODEON version 12 and later, all editions.

## **Method**

The principle is to measure the sound propagation from a sound source to a number of receivers that are located in different distances from the source, which must be omnidirectional, and have a standardised sound power spectrum of normal speech. Both the A-weighted sound pressure level (SPL) and the speech transmission index (STI) are measured, and a number of acoustical parameters are derived from the results. The positions of sources and receivers must correspond to actual work stations in the furnishing plan.

In order to define the relative distances between sources and receivers, it is necessary to create a dummyroom with sources and receivers. Of course it is also possible to create a more accurate model of the office in question, but it is not necessary for doing the measurements.

The results using this method are influenced by the volume, the amount of sound absorption, the use of screens and level of background noise. Examples of variation of these parameters are found in ref. [2].

## **Terms and definitions**

#### **Background noise level**

 $\overline{a}$ 

sound pressure level in octave bands during working hours, but not including noise caused by people, spatially averaged over the work stations.

#### **Sound power spectrum of normal speech**

sound power level in octave bands emitted by a human speaker at normal vocal effort, as defined in ANSI 3.5 [3] and assuming a directivity as in [4].

 $1$  When modelling furniture, make sure you follow some basic rules mentioned in Chapter 3 in the ODEON manual. In principle surface dimensions should be kept larger than 30 cm.

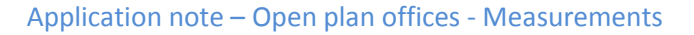

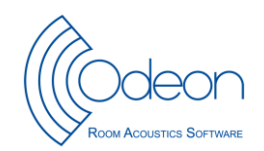

### **Spatial decay rate of speech**

 $D_{2,5}$ 

rate of spatial decay of A-weighted sound pressure level of speech per distance doubling.

### **A-weighted sound pressure level of speech at a distance of 4 m**

*Lp*,A,S,4 m

nominal A-weighted sound pressure level in a distance of 4 m, when an omnidirectional sound source emits a sound power spectrum of normal speech, obtained using a linear regression line through a series of measurement positions.

### **Distraction distance**

 $r_{\rm D}$ distance from speaker where the STI falls below 0,50.

### **Privacy distance**

 $r_{\rm P}$ distance from speaker where the STI falls below 0,20.

## **Room conditions**

According to the standard, the test report shall include a sketch of the room plan with indication of scale and, if relevant a section of the room. A drawing/floor plan showing source and receiver position is required. In ODEON this can be accomplished by making a simple model of the room e.g. in the 3D extrusion modeller.

The room model can be a simple box, big enough to contain the sources and receivers. The model needs not to include precise materials or furniture. It is suggested to assign material No 20 to all surfaces, or any other material. The absorption coefficients are not important in this case. An example is shown in Fig. 1.

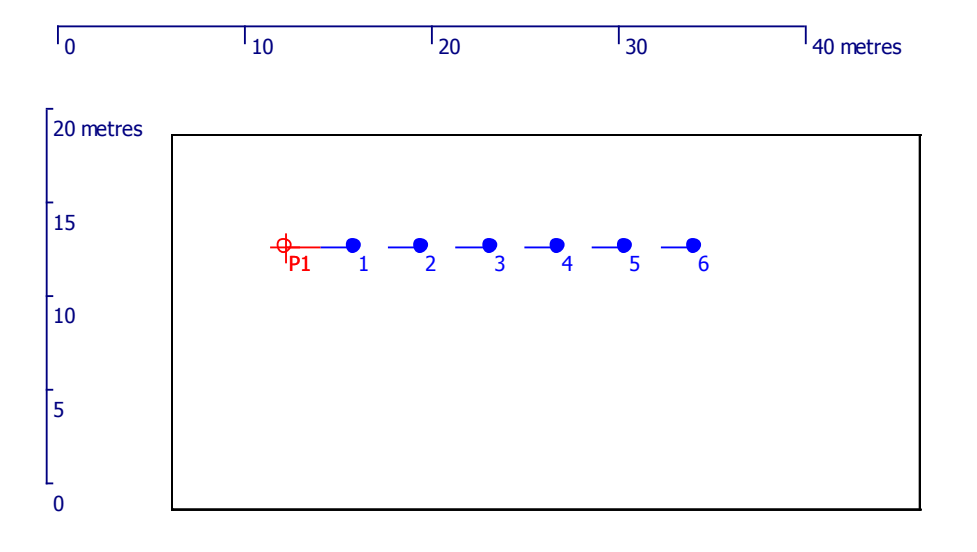

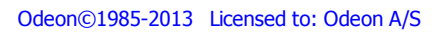

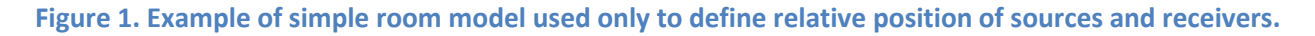

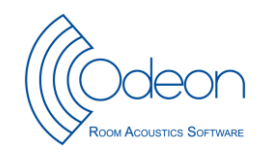

## **Background noise**

The background noise level is one of the important parameters in these measurements. It is applied for the STI calculations, and thus the background noise level has a direct influence on the distraction distance and the privacy distance. According to ISO 3382-3 the background noise shall represent the HVAC<sup>2</sup> devices and other noise sources operating as during typical working hours. If the office is equipped with a soundmasking system, this shall be applied for the background noise. If the background noise varies with position, the average over all receiver positions shall be applied. Background noise in octave bands must either be measured with an ordinary sound level meter, or the data must be taken from the room specifications. The data shall be entered in the room setup (see the example in Fig. 2). It is not necessary to give data for the 63 Hz octave band, as this frequency band is not used for the simulations.

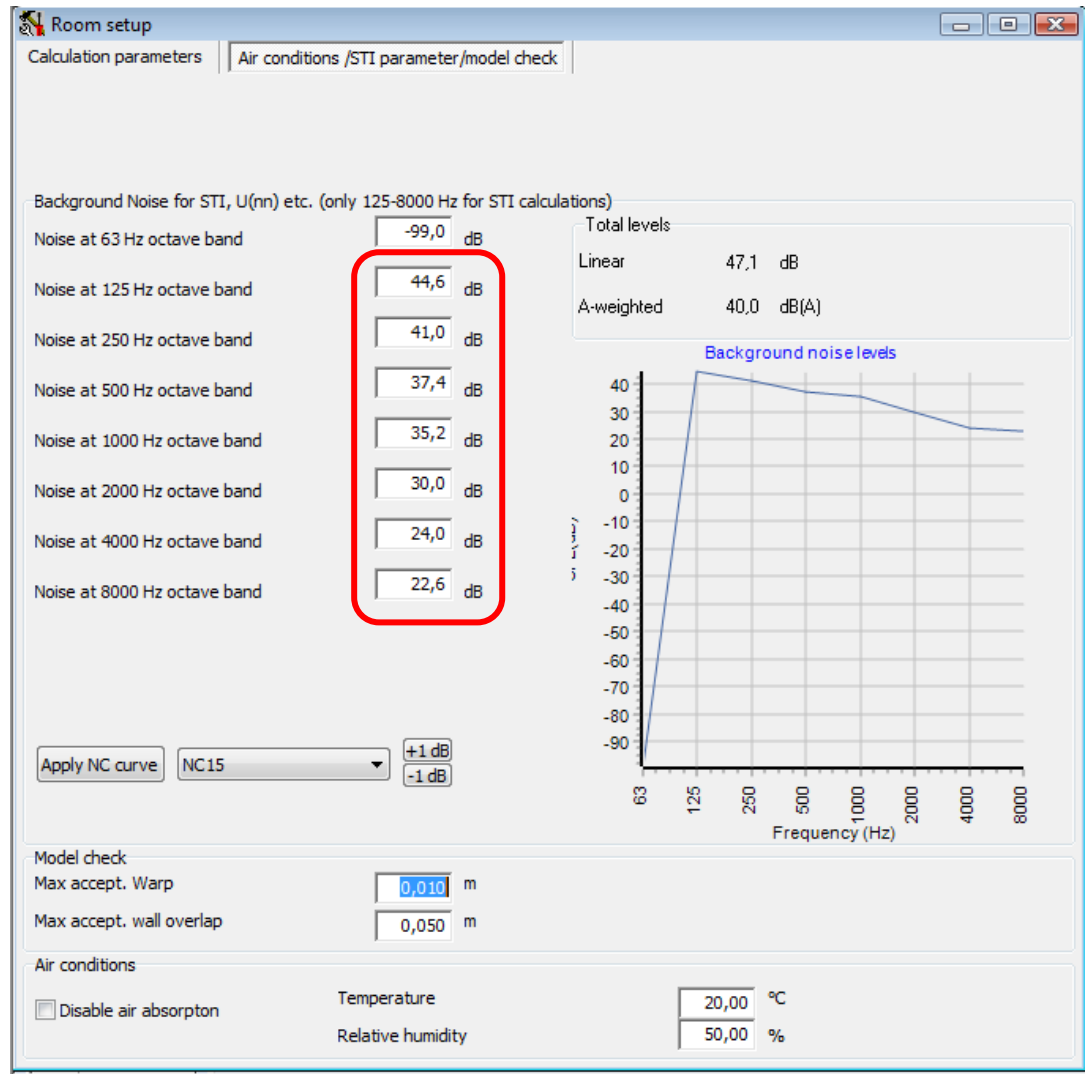

**Figure 2. Example of background noise entered in octave bands, and with the A-weighted sound pressure level of 40 dB(A).**

 2 Heating Ventilation and Air Conditioning

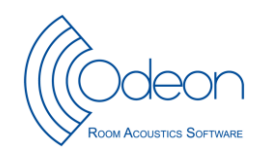

Background noise from people talking and other activities (the dynamic background noise) shall not be applied for the measurements, in accordance with the standard, but it may be used for a supplementary calculation using the same measured impulse responses.

## **Sound sources**

An omnidirectional sound source is used, and the spectrum and sound power is defined in order to represent speech at normal vocal effort. The spectrum is based on ANSI 3.5 [3].

Unless the ODEON model is also to be used for simulations, there is no need to specify any particular source. The default omni-directional source will do for the measurements.

At least two sound source positions shall be used. Each sound source shall be at the end of a group or line of receivers (see next section). The same line of receivers may be used twice with a sound source in each end of the line.

Sound sources are placed in typical workstations, and the height shall be 1.20 m above the floor, representing seated persons.

## **Receivers**

The receivers are also located in typical workstations at a height of 1.20 m above the floor. The receivers shall be arranged in such a way that each group of receivers are related to one source position. Each group must consist of minimum 4 receivers, and preferably between 6 and 10 receivers approximately on a line. The workstation on the line that is nearest to the source shall be used for the first measurement position. The distance to the most remote receiver position depends of the size of the room; however, only positions within the range 2 m to 16 m are used for the determination of the spatial decay rate of speech. This is automatically managed by ODEON. NB: At least 4 receivers must be within the range 2 m to 16 m.

The groups of receivers are set up in the Job list/Multi point response parameters/3D sources and Receivers. NB: There must be one job for each sound source.

## **Calibration of sound source**

The measurement equipment is put together, and a calibration of the sound source has to be performed, with the correct settings of volume controls and whatever has an influence on the emitted sound power. The reverberation room method is recommended; see the ODEON Application Note [4].

If a real reverberation chamber is not available, any empty room without sound absorbing materials may be sufficient. The volume of the room must be known. The procedure is very simple; just choose two loudspeaker positions and three microphone positions (none of them too close to walls or to the loudspeaker) and use ODEON to create a sine-sweep in each of the six combinations of source/receiver positions. Keep these six impulse response files in a separate folder for easy access later on.

The calibration file to be used for the measurements is derived by clicking on Tools/Calibrate Measurements/Diffuse field Calibration. First the volume of the reverberant room must be entered, and then ODEON asks for the impulse response files to be used for the calibration, see Fig. 3.

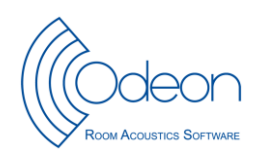

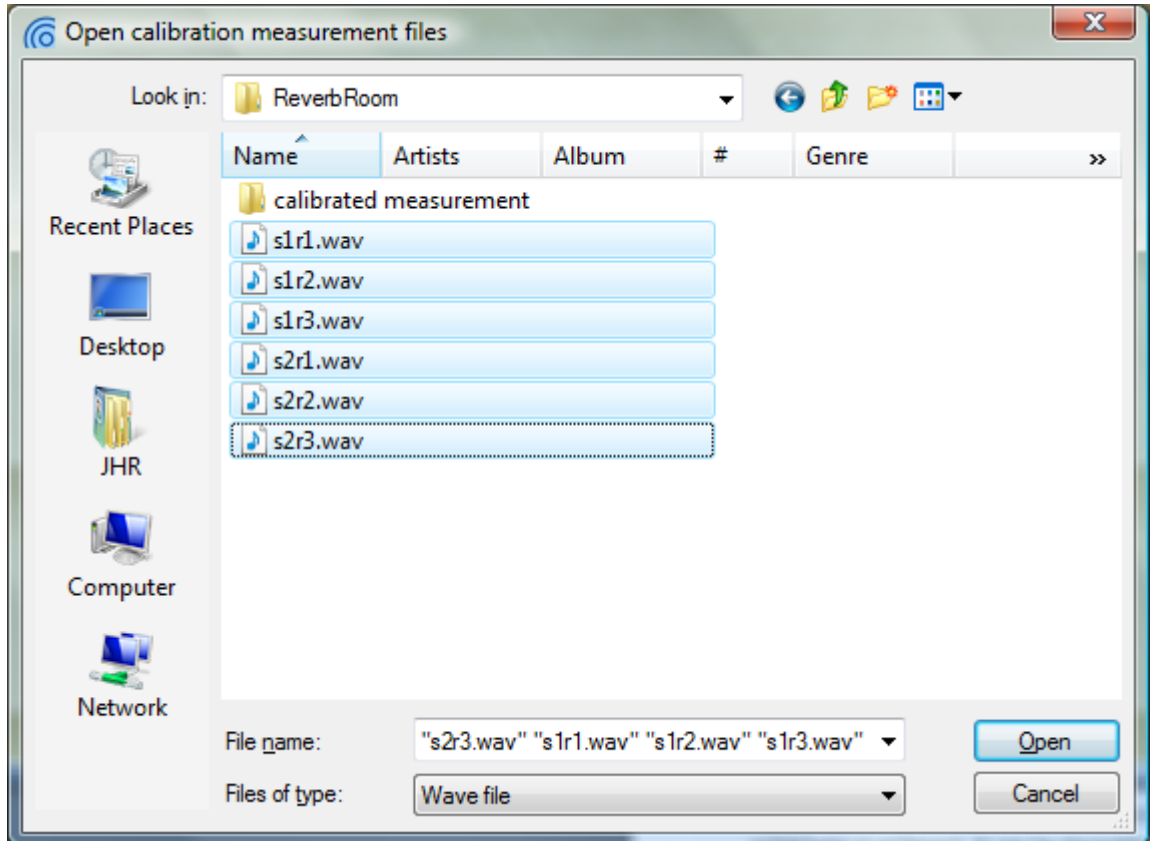

**Figure 3. The wave files to be used for the calibration are selected (using Shift + left mouse key or arrow up/down to select subsequent files or Ctrl + left mouse key to select multiple individual files).**

The selected impulse responses are loaded as a bunch and the average SPL and reverberation times are automatically derived in order to create the calibration file, see Fig. 4. Finally, you are prompted to give the calibration file a name, so you can easily indentify the file later on. (The calibration file is saved in the Application data folder, which is accessible from Options/Explore Application data folder).

You can make the calibration active from now on, or you can activate it later. In ODEON it is possible to apply the calibration after having performed the measurements in the office. This is done from Tools/Calibrate Measurements/Assign calibration to existing measurements.

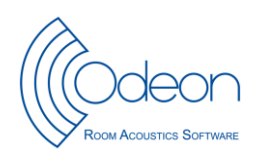

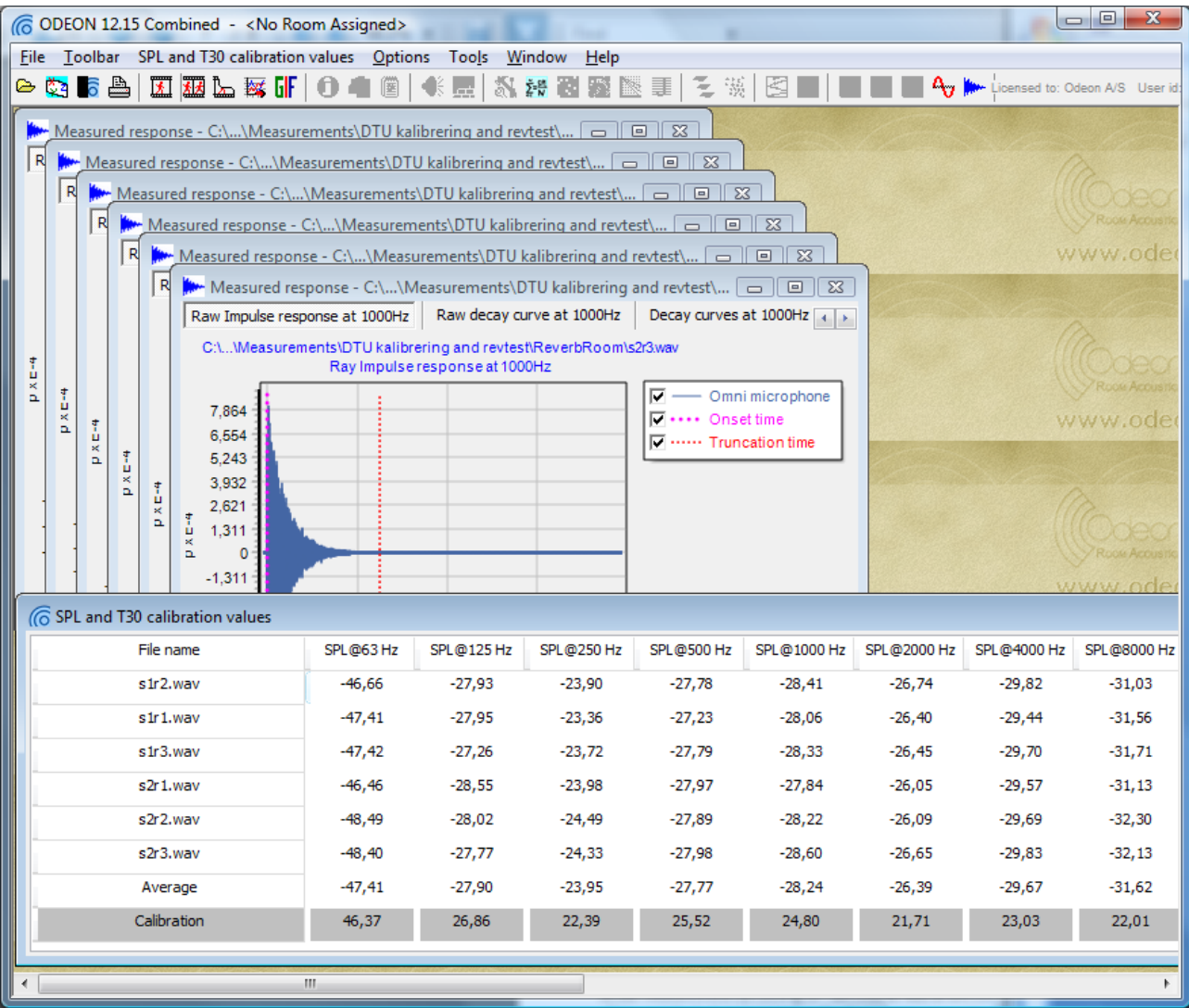

**Figure 4. The bunch of wave files to be used for the calibration have been loaded and the calibration values have been calculated.**

## **Measure impulse responses**

When the equipment is ready in the open-plan office, open the ODEON room with the sources and receivers and go to the Options/Program setup/Measurement setup.

Under Source Power Spectrum, click the button "Speech – ISO 3382-3" to select the speech spectrum according to the standard, see Fig. 5. Make sure the proper calibration file is selected. Close the window and accept changes.

Now, put the sound source and the microphone in the previously selected positions and perform a sine sweep measurement in each position.

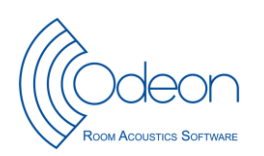

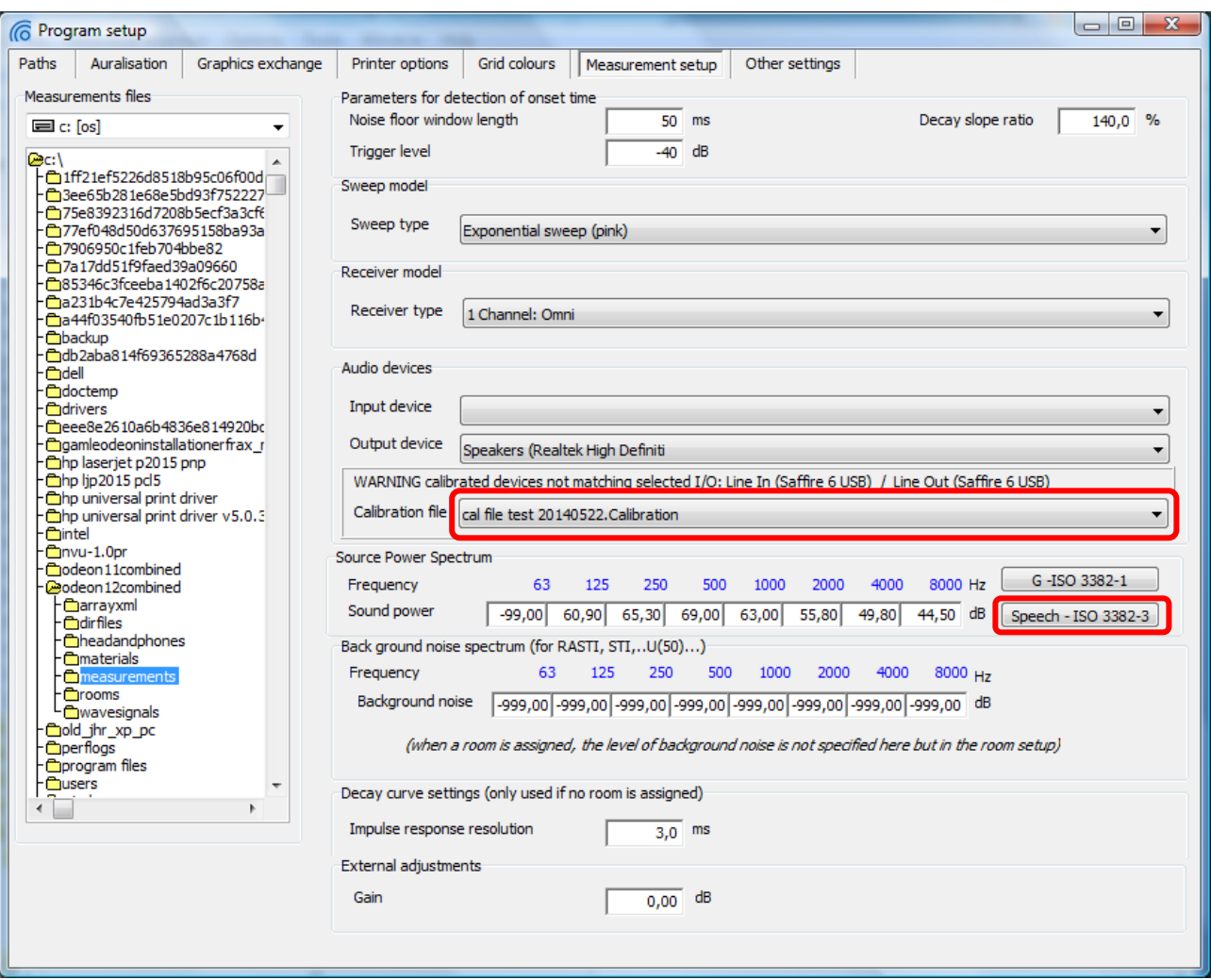

**Figure 5. The measurement setup: The calibration file and the speech spectrum are selected.**

## **Import impulse responses to ODEON**

When the measurements in the office are finished, the impulse responses are imported into ODEON as described in the following.

Open the Job list  $\exists$  and select one of the jobs. Make sure the proper source is selected for that job (only one source in each job). Tick mark for Multi point response, and click on View Multi point response. See the example in Fig. 6.

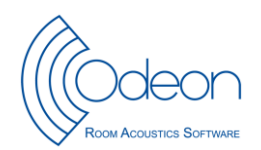

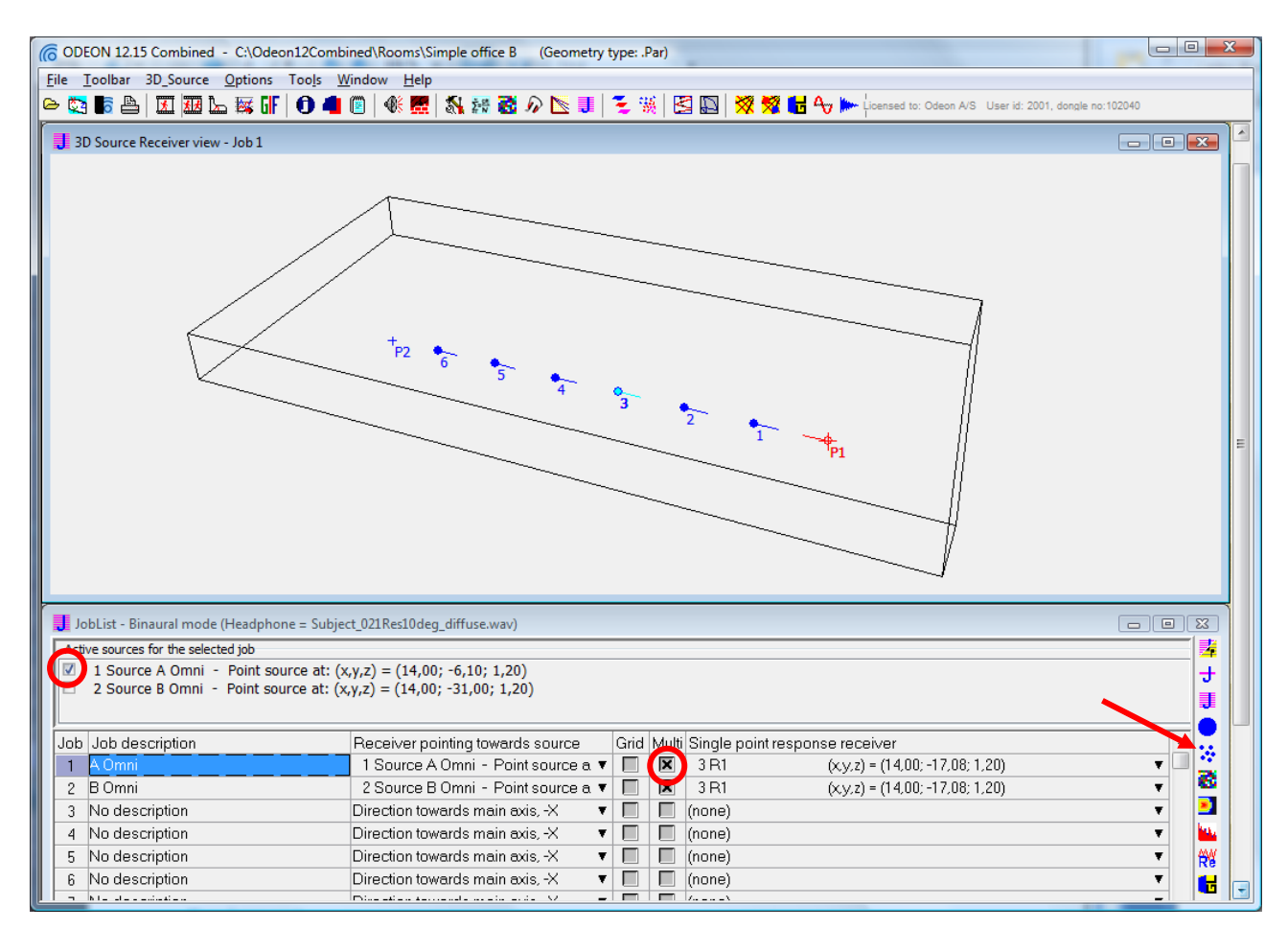

**Figure 6. The simplified room model with source no 1 assigned to job no 1 and Multi point response activated.**

Open the Load impulse response (Ctrl+Shift+L) and select the bunch of impulse responses measured with the source in the first job, see Fig. 7. Multiple files can be selected in the open dialog using Ctrl or Shift and Arrow key or Mouse.

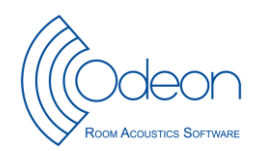

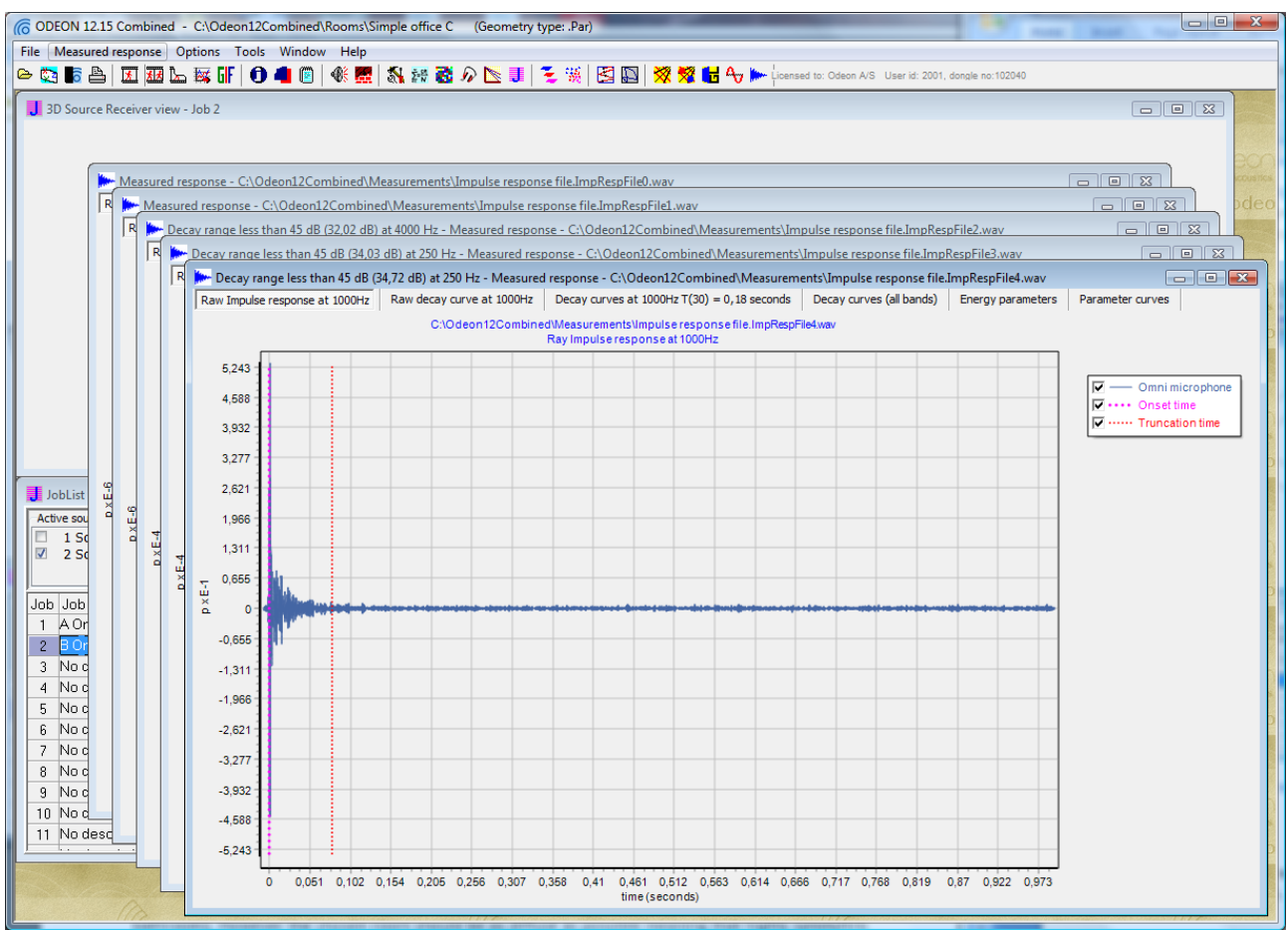

### **Figure 7. A bunch of impulse responses have been opened.**

Now press Ins (or Ctrl+Ins) to assign each impulse response to a certain source-receiver combination, see Fig. 8.

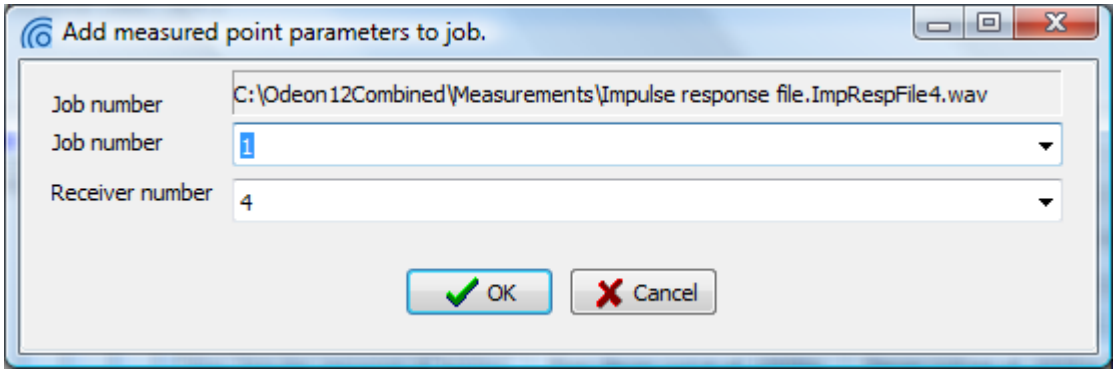

**Figure 8. Make sure that the impulse response is assigned to the right job number (source position) and receiver position before clicking OK.**

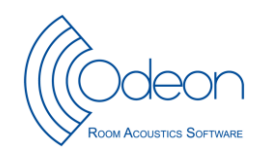

### **Results**

From the Job list, the Multi point response is opened, see Fig. 3. Since no simulations have been made, the results shown are all related to the measurements (Measured mode).

In the Multi Point Response there are three windows with results that are relevant for the open plan office: Spatial Decay curves, STI versus distance, Energy parameters (see Fig. 9).

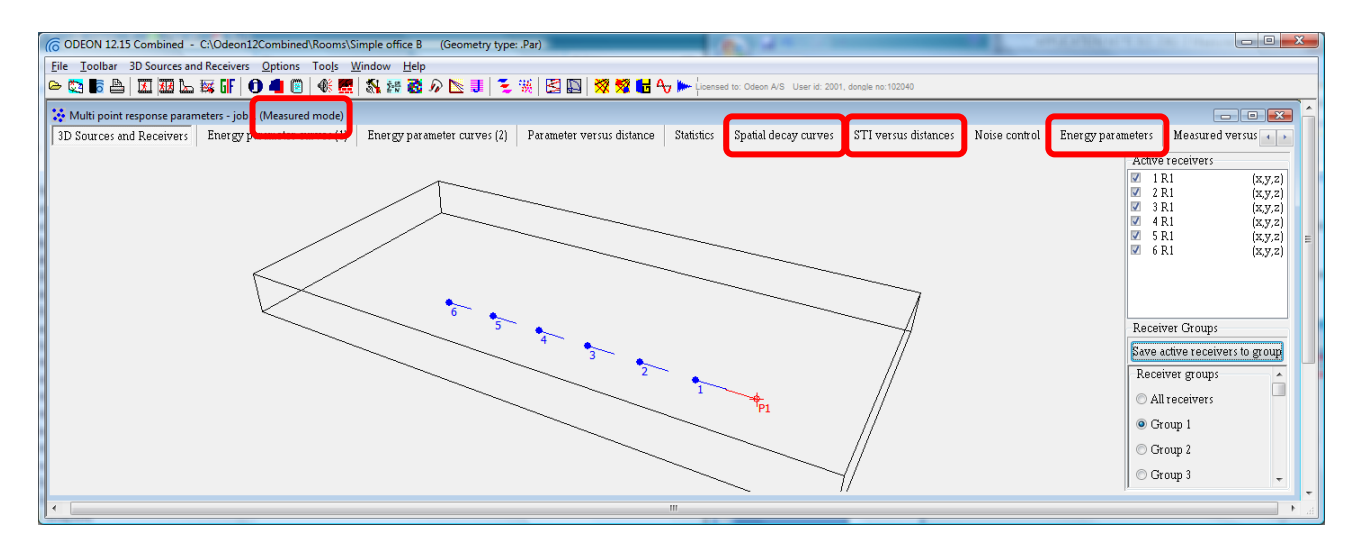

**Figure 9. Multi Point Response. The results are displayed in the windows marked in red.**

Having selected the appropriate group of receivers (see above), the page with Spatial decay curves displays the spatial decay rate of speech and the two parameters derived from that curve,  $D_{2.5}$  and  $L_{p,A, S,4m}$ . NB: There are several spatial decay graphs on this page; use the up/down arrows to select the right graph. An example is shown in Fig. 10.

NB: Results will only show when one and only one point source is turned on in the job. In addition, none of the receivers in the selected group of receivers should coincide with the source position.

On the next page is a graph showing the spatial sound distribution of the STI parameter, and the regression line used to calculate the distraction distance and the privacy distance, see the example in Fig. 11. It is noted that the privacy distance can exceed the largest dimension of the room, typically in cases with no screens and low background noise. In other cases with efficient screens and high background noise it may occur that the distraction distance cannot be derived, simply because the STI values are below 0,5 in all distances from the source.

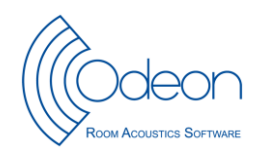

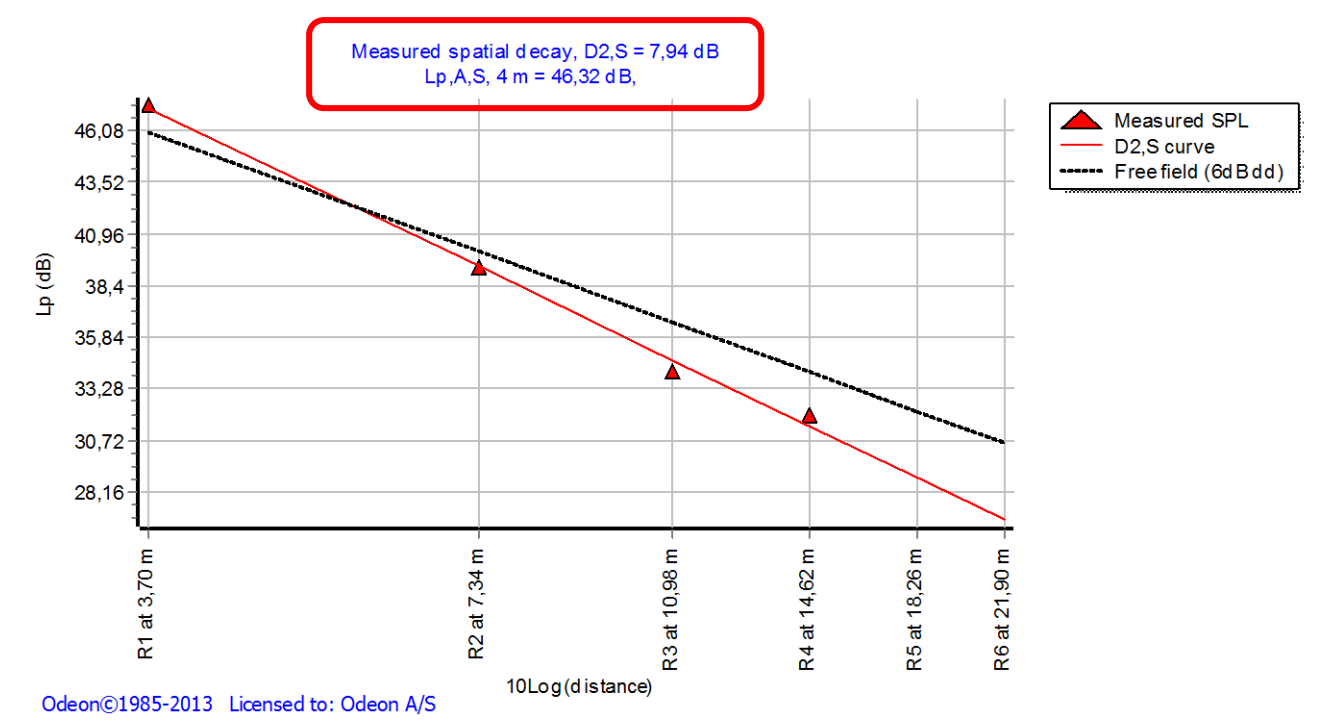

**Figure 10. The spatial decay rate of speech: Note that only receivers within the range from 2 m to 16 m are used for the calculation of the regression line. Receivers 5 and 6 are outside this range. NB: There are several different frequency ranges available in this window; click arrow up/down to get this graph.**

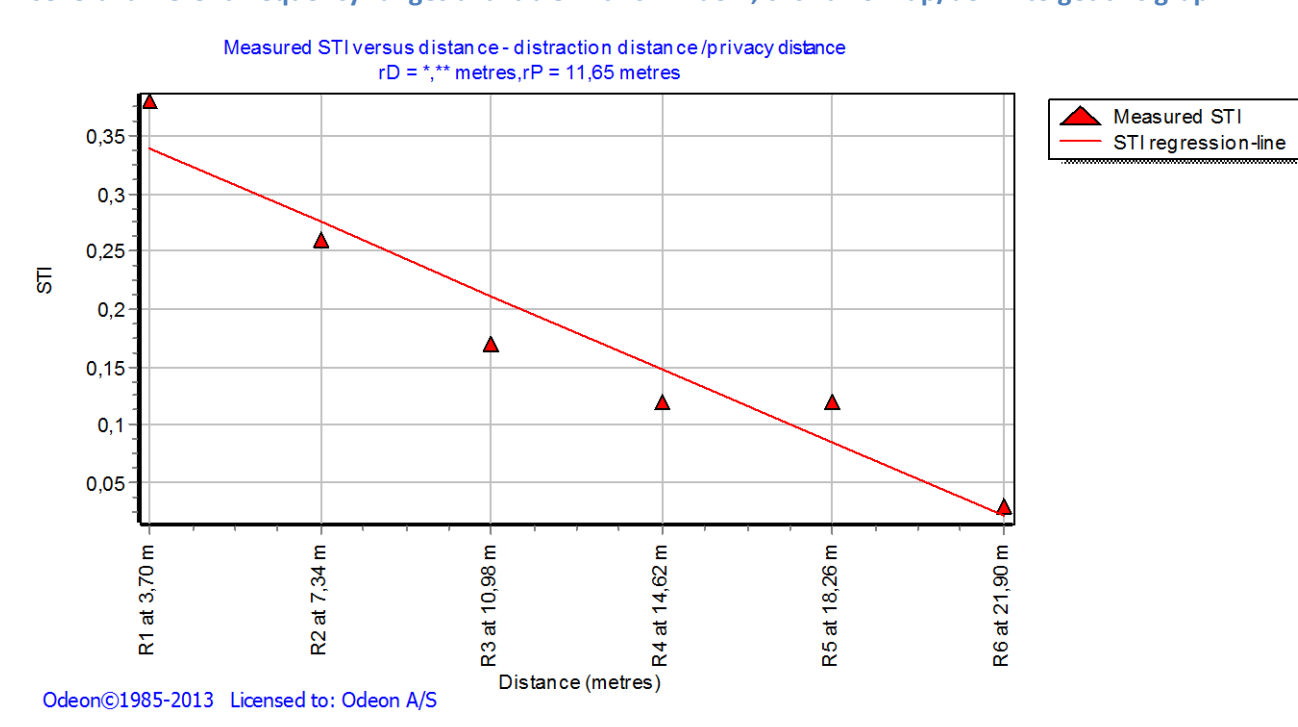

**Figure 11.** The spatial sound distribution of STI and the regression line used to calculate  $r<sub>D</sub>$  and  $r<sub>P</sub>$ . In this example the STI values are so low that  $r<sub>D</sub>$  cannot be calculated.

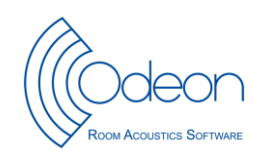

The page with energy parameters displays the results in each position and the statistics from the selected group of receivers. At the bottom are found the ISO 3382-3 parameters, see the example in Fig. 12. Use Ctrl + A to export the results to a text file, which can be further copied into a spreadsheet or a table in a document, see Table 1. For the evaluation of results, Annex A of ISO 3382-3 provides some examples of target values, see Table 2.

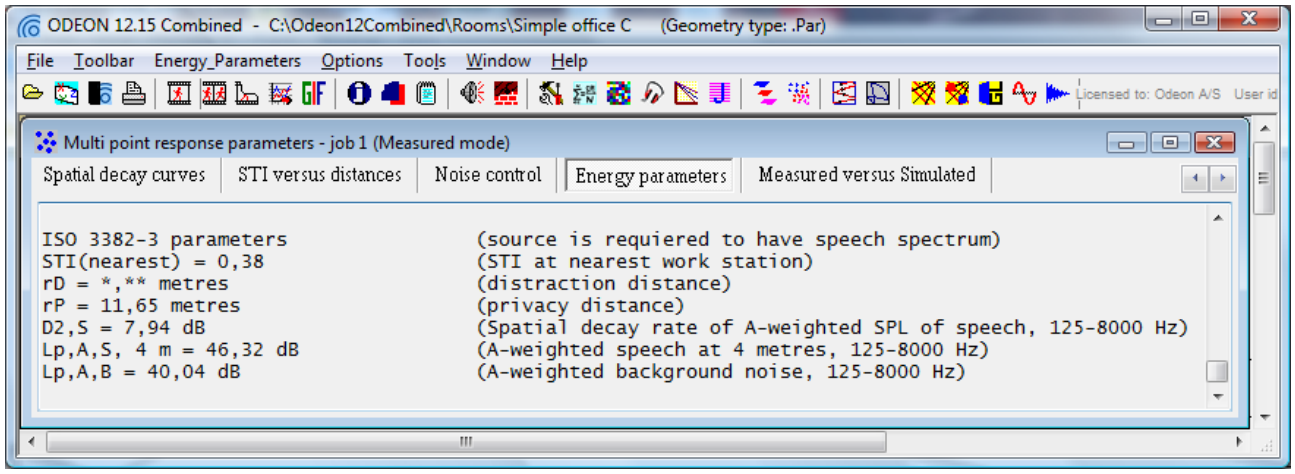

**Figure 12. The results as they appear in the bottom of the page with energy parameters.**

**Table 1. Example of results with ISO 3382-3 parameters for one sound source position exported from ODEON to a document.**

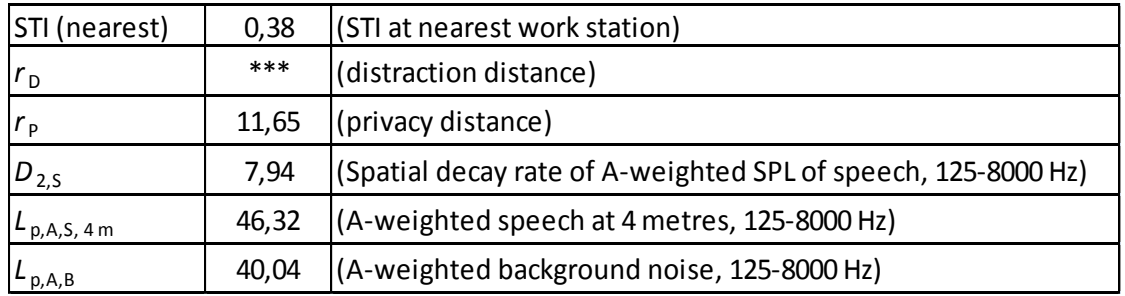

**Table 2. Example of results with ISO 3382-3 parameters for one sound source position exported from ODEON to a document.**

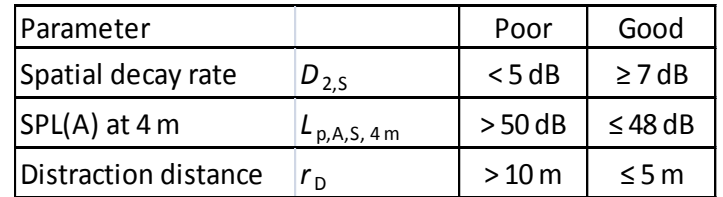

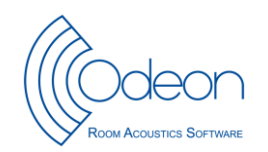

## **References**

- 1. ISO 3382-3:2012 Acoustics Measurement of room acoustic parameters Part 3: Open plan offices. International Organization for Standardization, Geneva, Switzerland (2012).
- 2. J.H. Rindel and C.L. Christensen: "Acoustical simulation of open-plan offices according to ISO 3382-3". Proceedings of Euronoise 2012, Prague, Czech Republic (2012).
- 3. ANSI 3.5-1997. *American National Standard – Methods for Calculation of the Speech Intelligibility Index*, (1997).
- 4. ODEON Application Note. Calibration for Impulse Response Measurements. Part 1 Diffuse Field Method. 2013.